## วิธีการเปลี่ยนพาสเวิร์ด

• การเปลี่ยนพาสเวิรดสําหรับล็อกอินเขาใชงาน control panel (DirectAdmin), Main FTP Account, Main Database Account

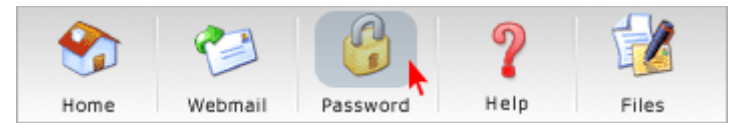

หลังจากล็อกอินเขาไปใน control panel แลวใหกดที่ปุม Password ดานบน

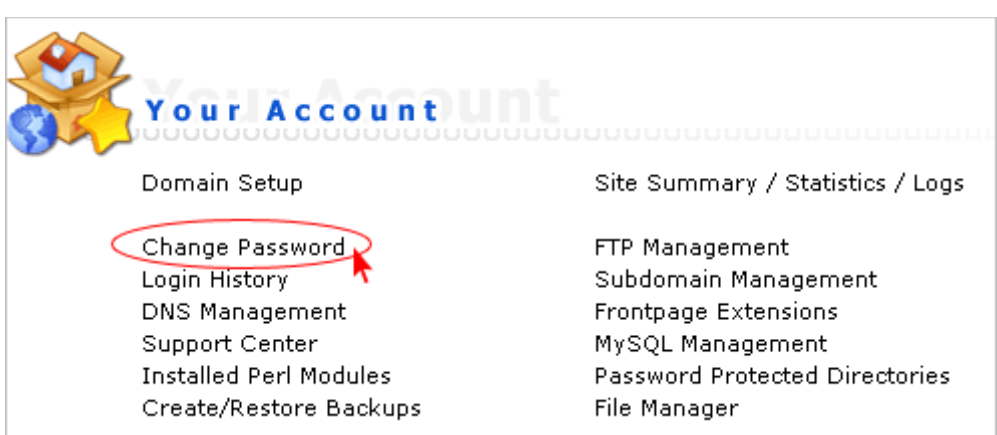

• หรือทําการกด Change Password ที่ Your Account

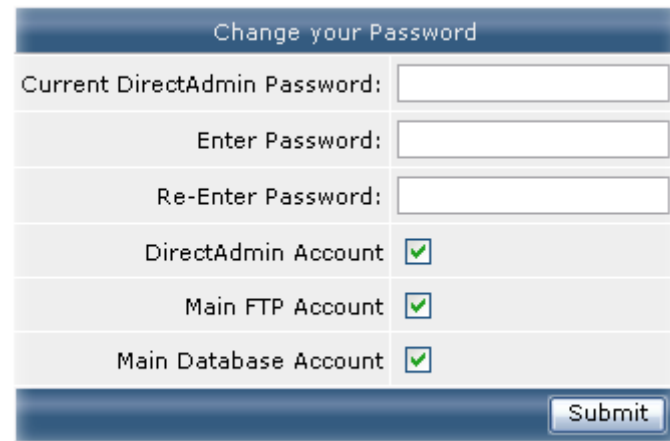

- ใหกรอก password ปจจุบัน (Current DirectAdmin)
- ทําการเปลี่ยน password ใหม 2 ครั้ง (Enter, Re-enter Password)

จากนั้นเลือกว่าต้องการเปลี่ยนพาสเวิร์ดสำหรับล็อกอินเข้าใช้งาน

control panel (DirectAdmin), Main FTP Account หรือ Main Database Account หรือทั้ง 3 อยาง เรียบรอยแลวกด submit